## How to log into Zoom and join your meeting

- 1) Download the Zoom app on your desktop. Google "Download Zoom app".
- 2) "Sign In" to your Zoom account

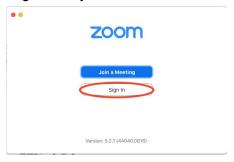

3) Use the "Sign in with SSO." The company domain is "columbiauniversity" no spaces

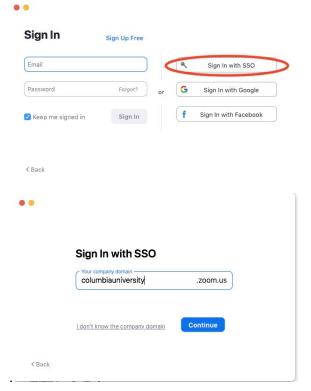

4) The Columbia University login should pop-up:

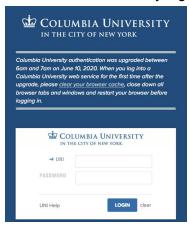

5) Once you are logged in, the Zoom home screen should show up. Click on the "Join" button:

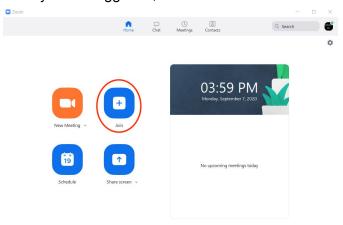

- 6) Look for the Meeting ID and the passcode in your calendar.
- 7) Enter the Meeting ID and passcode on your Zoom account:

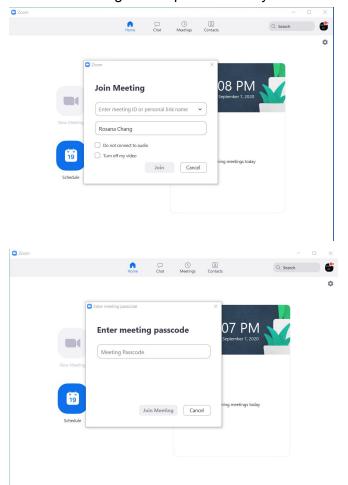

8) You can now begin your class.